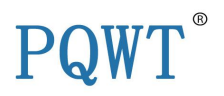

# Operation Manual for PQWT-TC700/TC900/TC1200

# **Geophysical Prospecting Instrument**

# Mapping With One Button Underground Water Detector And Mine

Locator

# **Contents**

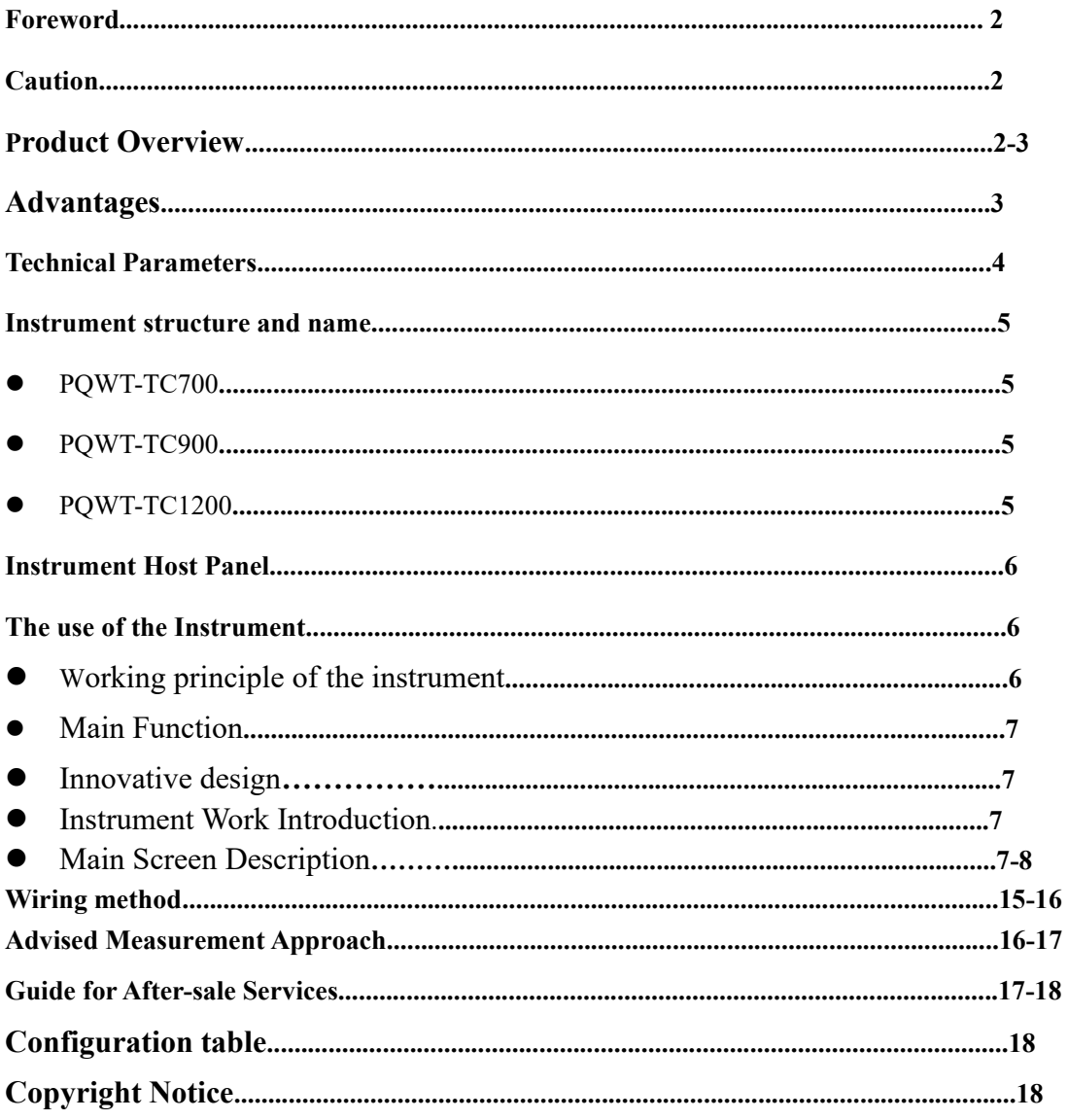

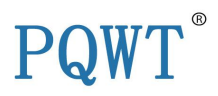

## **Foreword**

Hunan Puqi Geologic Exploration Equipment Institute isa professional institution in china who engaged in the R & D, manufacturing and sales of Geophysical Prospecting Instruments, Pipeline leak detector, Underground metal detector and X ray security inspection equipment. More than 200 staffs, including 16 senior engineer, 49 intermediate engineer.

Over the years, Puqi focuses on Hydrogeological exploration, Intelligent data-capture technology and Application of special technique, carrying out Scientific research, Technical services and Marketing application. We have completed more than 65 items including National ministries, Sino-foreign cooperation and major scientific research projects. Having the honour to win a number of national research awards, with more than 117 national patents.

Meanwhile, Puqi has established long term cooperation relationship with many scientific research institutes in Germany, US, Australia, Hong Kong and other countries and regions. Number of geological data laboratories has been established at multiple places in china, using our own unique software to carry out long term data collection, analysis and detection for different geologic structure, and set up the differential database of different geologic structure area.

#### **Caution**

1. The instrument early in the design has been fully taken into account the use of the extreme environments . But still have to pay attention to the correct method of operation, please do not fall equipment deliberately, proper use will extend the life of the instrument .<br>2. The instrument is not waterproof, please do not immerse the instrument in water or operate in

the rain.

3. Please do not strike LCD screen, do not expose the monitor for a long time in direct sunlight, if there is a touch faulty, please shutdown and restart.<br>4. In order to ensure the normal use of the instrument, please be gently, and do not beat.<br>5. After using, please clean the instrument and load it into special box, ple

the corresponding position, do not crush the screen.

6. The instrument should be placed in a cool and dry space.

7. Please do not disassemble the instrument, this will cause the instrument data errors or system crashes.

## **Product Overview**

PQWT-TC Series geophysical prospecting instrument: the use of natural electric field source as a working farm, with resistivity contrasts underground rocks and minerals orgroundwater, based on measuring the natural electric field on the surface of the N different frequency electric field component, according to their different variation to study Abnormal changes in geological bodies produce, reaching solve geological problems one electrical prospecting methods. Because this method measures the electrical component of the electromagnetic field of the earth, so called natural electric field method; and we chose the corresponding frequency as measured within -50

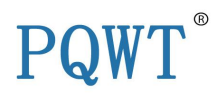

## Hunan Puqi Geologic Exploration Equipment Institute 湖南普奇地质勘探设备研究院

meters, that were selected frequency, so called frequency selection method, it is always referred to as natural potential frequency method. According to this theory the design and production of equipment called potential frequency of detecting instrument, referred to natural selected frequency electric field instrument or instruments for geological exploration work. Therefore, from a professional point of view to classify, geological equipment should belong to this category in the instrument geophysical equipment among electrical equipment. From the application point of view to classify, it can be called prospecting meter, water detector, empty detector, prospecting instrument, instrument engineering exploration, geothermal detector, archeology instrument, logging tools, measuring water detector, water detector, prospecting equipment , prospecting instrument. From the perspective of the measurement field source classification, also known as natural electric field instrument, audio electric field instrument, the earth audio instrument. The instrument is the use of natural earth field source without going through artificial field that is omitted clumsy power supply system in order to achieve the simple, lightweight instrument.

After data collection by the unique built-in computing functions, the instrument can automatically draw curve graph and profile map with one button, according to the profile map, you can clearly understand the geological structure and quickly determine the location of ore body (seam), hollow (cave), water (aquifer) etc.

#### **Advantages**

#### **High Measurement Speed and high efficiency**

Complete more than 8000 meters profile measurement in one day to realize geological Abnormality in different depth, the prospecting speed and efficiency is improved about 10 times more than traditional resistivity method.

#### **Convenient to Carry**

Without heavy power supply, it uses low frequency signals in earth natural electric field as signal source, and the complete set weight is less than 2kgs so easy to carry.

#### **Simple operation**

Equipment is automatically controlled by micro PC. You can learn its operation in 10 minutes. It will take 5 minutes for persons without prospecting experience to finish training.

#### **Good performance and high Accuracy**.

The resolution of measurement is up to 0.001mV, It gains high Stability And abnormity curves matching with that of traditional artificial electric field equipment in lots offield survey.

#### **Strong Anti-interference Ability**

It has advanced anti-jamming technology and multiple anti-jamming designs. You can observe abnormity curves result with good repetition even in weak signal area, city, high electric jamming area and working area with other exterior interference via frequency selector and digital processing.

#### **The unique feature of Automatic mapping**

This instrument can automatically form curve graph and profile map with one button after completed recording data, no need transfer the data to computer for drawing m**a**pping.

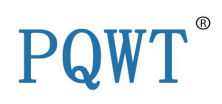

**Technical Parameters**

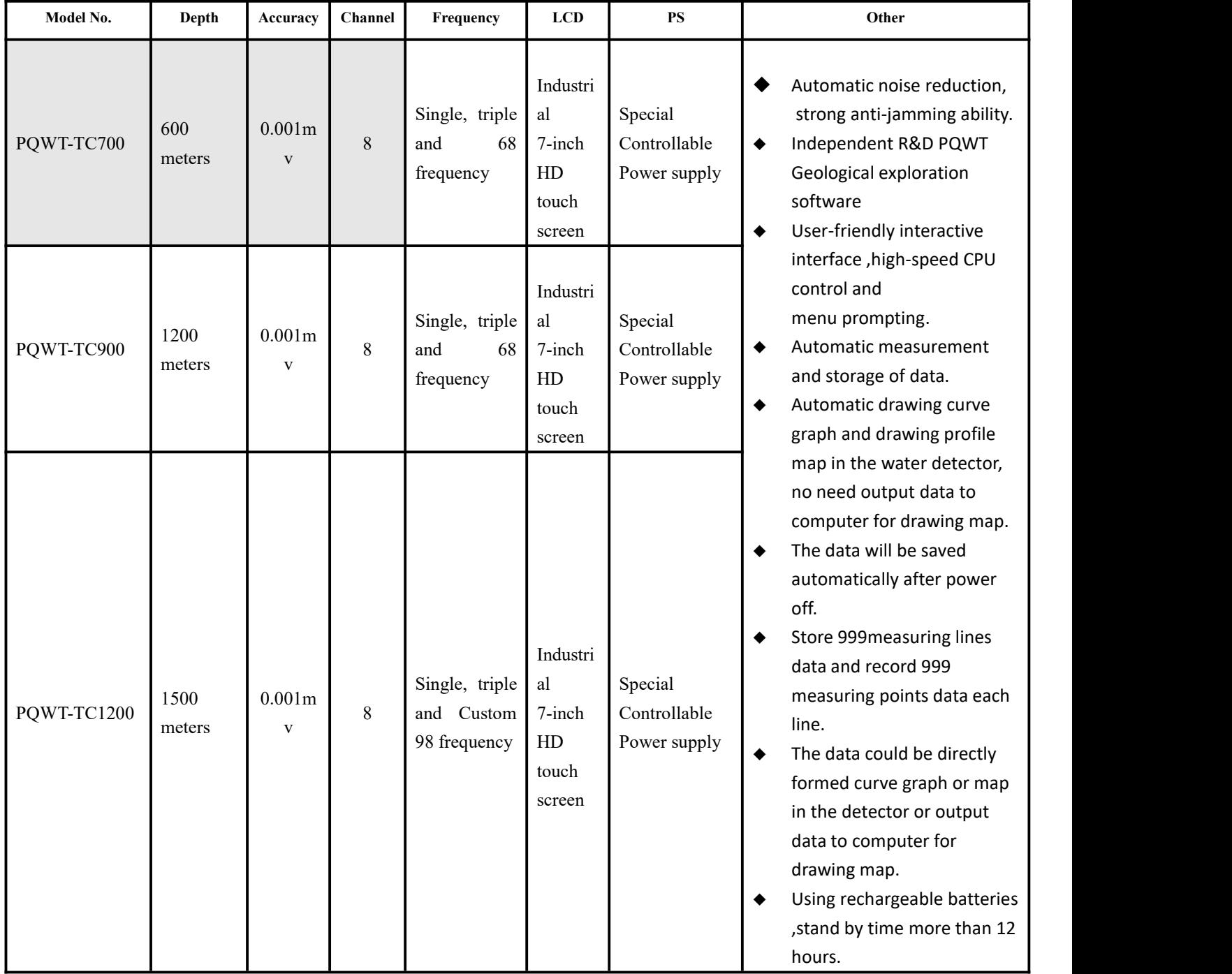

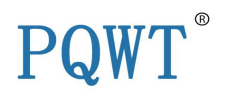

- **Instrument Structure and Name**
- **PQWT-TC700**

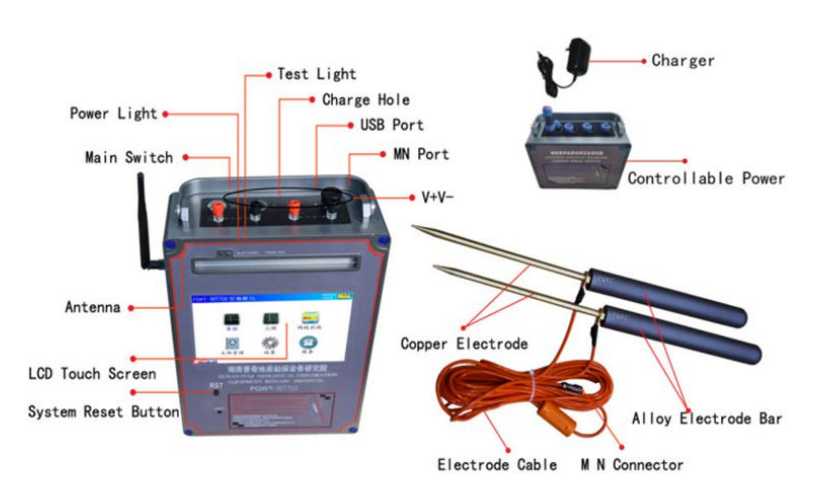

PQWT-TC700 · 600 Meters

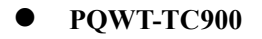

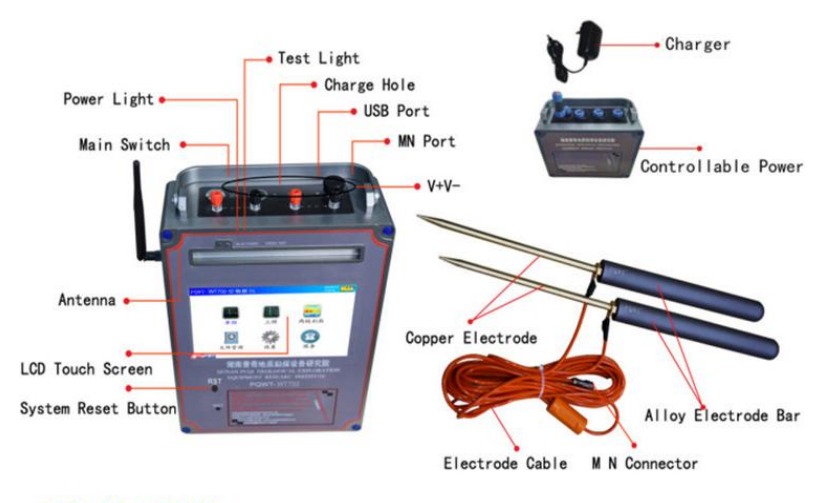

PQWT-TC900 . 1200 Meters

**PQWT-TC1200**

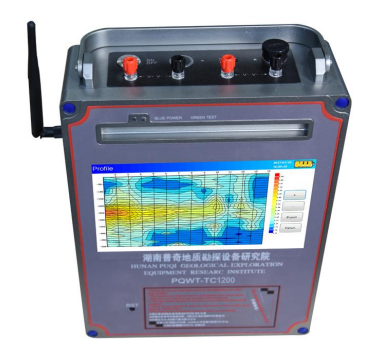

**PQWT-TC1200 · 1500 Meters** 

地址: 长沙市开福区中青路1318号佳海工业园A16栋301房 电话: +86-731-84066116 传真: +86-731-84066916转812 官网: www.zqwtyjy.com Add: Room 301, Building A16, Jiahai Industrial Park, No. 1318 Zhongqing Road, Kaifu District, Changsha, Hunan, PR. of China Tel: +86-731-84066116 Fax: +86-731-84066916 ext. 812 Web: www.pqwtcs.com

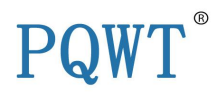

## **Instrument Host Panel**

## **1. LCD Screen**

Display various operating states and the measurement results e.g. measuring data, curves graph and profile map.( refer to the use of the Instrument)

## **2. Main Switch**

Turns on the instrument power, if the indicator light on blue. Flashing indicate the normal operation of the system, a long light indicate the system is busy or halted, light off represent power off or low voltage automatic shutdown protection. Cable test indicator light: green.

#### **3. M N Port**

Input terminal, insert M, N electrode connector.

## **4. Line Test light**

Green,Instruct the M N electrode circuit , plug in the cable and connect the copper electrode, and then two copper electrodes together, press the "Line Test" button, keeping light that the line is normal.

#### **5**. **USB port**

Insert connection cable to USB port for connecting the host machine to computer or with the OTG cable connecting to Andrew system mobile phone to output data files and curve and profile map (only a small part of the Andrew system mobile phone support OTG function).

#### **The use of the Instrument (PQWT-TC1200 as the sample)**

## **working principle of the instrument**

Geophysical exploration is detecting stratigraphic rocks, geological structure and other geological conditions through the study and observation of changes in a variety of geophysical fields. commonly used geophysical exploration methods include gravity exploration, DC exploration, alternating current survey exploration, magnetic exploration, sonic exploration, seismic exploration, radioactive exploration, At present, the main geological exploration instrument is

electricity exploration in the market. And most of the instruments with features of complex operation, heavy weight, too complex post-data processing, The users must be many-year experienced technician who have to be professionally trained before the operation of electricity exploration instrument.

PQWT-TC series of natural Electric field geophysical exploration underground water detector is the latest product which research and development by our institute, using a number of patented technologies.

## **The patents number is 201320264361.8 201520031345.3**

The instrument is light and easy to carry, the length of measurement line need only 5-10 meters, only one person can complete the operation, saving manpower and time, full touch LCD screen,,

Simply operation, external insert a large-capacity memory card, the instrument with real-time mapping function, to find high resistance (fracture Band), low resistance (such as detection of water and ore body) through real-time mapping, it can be directly displayed the geological structure abnormal on-site.

## Hunan Pugi Geologic Exploration Equipment Institute 湖南普奇地质勘探设备研究院

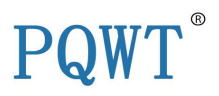

## **Main Function**

Natural electric field frequency optional geological exploration, Controlled Source Audio Magnetotelluric (CSAMT) and Audio Magnetotelluric (AMT).

## **Innovative design**

Compared with the traditional DC electricity underground water detector, the key circuit part adopt the discrete component design, circuit modular design, the application of a number of shielding technology to reduce circuit itself noise, to achieve greater gain and resolution, the use of more high-precision high-speed AD,

8-channel sampling, precision switching capacitor filter, the new system (column) high-speed CPU, multi-stage filter, Two levels of power frequency in wave, the use of signal enhancement technology to cover interference, highlighting the useful signal. The instrument uses super strong anti-jamming design of circuit against the electromagnetic environment

Disturbance, suitable for geological exploration in various environmental. The new test methods of power supply, voltage and current, improved the electrode cable test, programming using the latest digital filtering technology, including FFT digital filtering, FIR, IIR and other filtering technology. Digital filtering combined with conventional filtering, frequency resolution up to 0.1Hz. Software upgrade online, new UI, optimize operation interface, which make the instrument easier to use.

## **Instrument Work Introduction**

By the M, N electrode probe (transducer ) via a cable earth's magnetic field to electrical signal input to high impedance input stage , after the anti-jamming exchange amplification, frequency selection, select the desired operating frequency, and then by the  $A / D$  sampling, central processor (CPU) for data processing. Where in the entire measurement process, high-speed central processing unit (CPU) of the control, instrumentation automatic range conversion and automatic frequency selection . Finally display the measured data and curves graph, and then click "profile" the instrument will automatically draw profile map directly on the LCD of instrument, also can output measurement data, curve graph and profile map by USB cable to computer for analysis and making geological conclusion. After connecting the instrument by straps , back in the body for convenient use. Turn on the main switch, after display boot system information, LOGO and company information, automatically enters root menu interface and operating mode.

## **Main Screen Description**

Boot into the boot screen (Figure 1), then a successful start into the main screen (Figure 2), the main screen displays the contents of the boot.

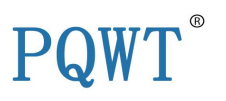

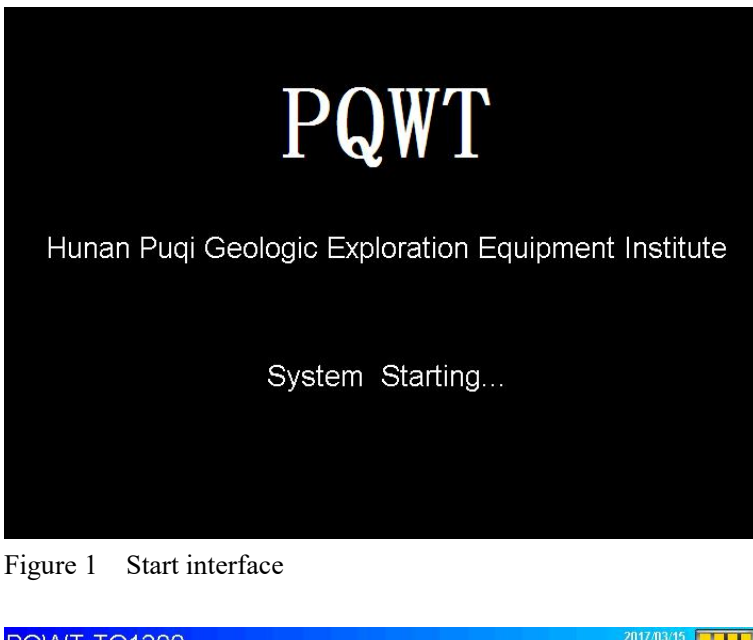

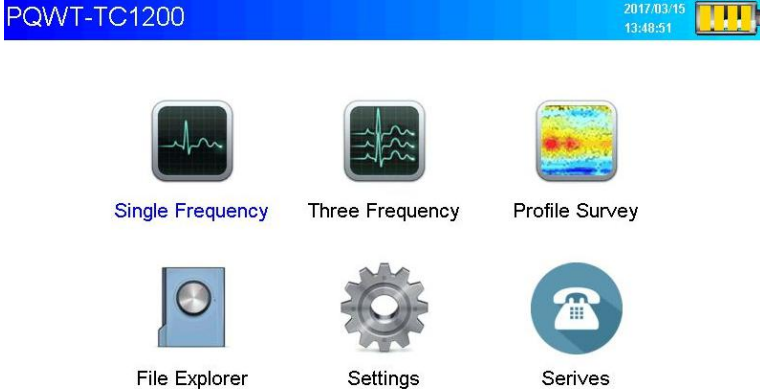

Figure 2 Main screen displays the contents of the boot

## **Single Frequency Measurement State**

After entering the main screen, double-click the "Single Frequency" into the Single Frequency measurements, it can proceed single frequency measurement-related operations as shown below in

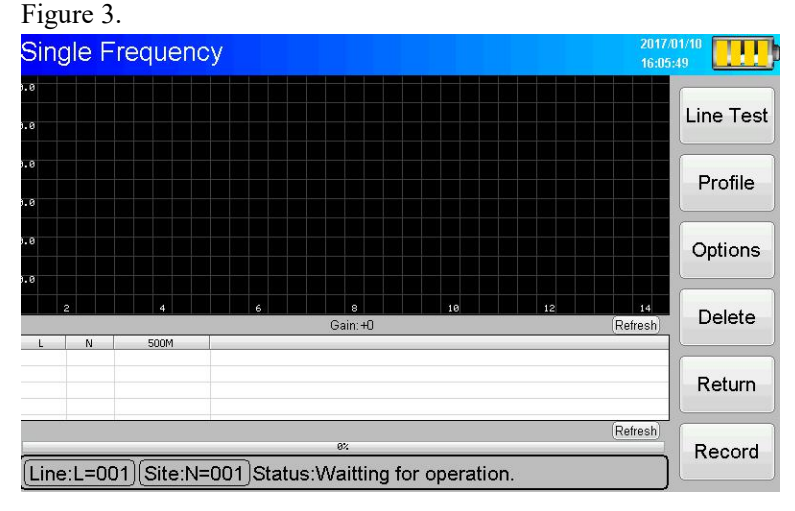

地址: 长沙市开福区中青路1318号佳海工业园A16栋301房 电话: +86-731-84066116 传真: +86-731-84066916转812 官网: www.zqwtyjy.com Add: Room 301, Building A16, Jiahai Industrial Park, No. 1318 Zhongqing Road, Kaifu District, Changsha, Hunan, PR. of China Tel: +86-731-84066116 Fax: +86-731-84066916 ext. 812 Web: www.pqwtcs.com

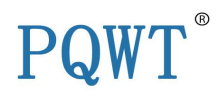

Figure 3 The display on single frequency measurement status

(1) Line Test :

Check whether prospecting instrument can work normally or not before measurement. Cross these two connected copper electrodes and put them together, click on the "Line Test ", if the detection indicator (green ) light, it's Line normal. Without light ,It is a cable fault, need to repair or replace the cable.

(2) Profile: (The function suit for Profile Survey)

#### (3) Options:

Click the" Options " button ,then pop-up " Options" dialog box (shown below Figure4)

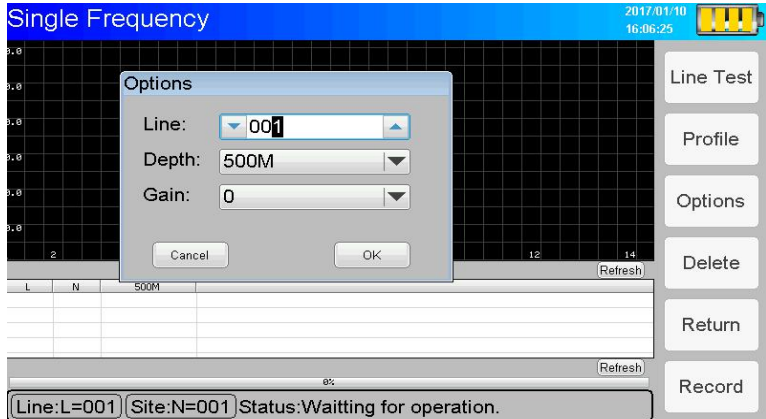

Figure 4 Single Frequency Settings

"Line":

The instrument can store 999 measurement lines, each measuring line can store 999 measurement site .The display information of measuring line and measuring site is shown at the bottom left. The number behind "Line:  $L =$ " indicates the current line number, The number behind " Site:  $N =$ " indicates the stored measuring site on the current measuring line. For example, "Line:  $L = 5$ ; Site: N= 20" indicates 20site has been measured on the No. 5 line. "Depth": 500M( 300Model should be 300m, 150model should be 150m).

"Gain":

The default "0X", in the field of weak areas according to the actual situation adjusted to "1X", "2X" enhanced field source signal. During the measurement of a line, it is not allowed to shift, otherwise it will cause data disorder. Press "OK" to save the "options" and return.

#### (4) Delete:

In the process of measurement, if the case of accidents or data mutations occur can not be determined, the data of last measuring site need to be deleted, you can click on the

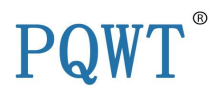

"delete" button, delete the last column in the table, while the number behind "Site:  $N =$  " minus 1, indicating that the measuring Site data is deleted. Click once to delete a set of measuring Soint data.

#### (5) Return:

Click the "Return" button to return to the main screen.

#### (6) Record:

Click on the "Record " button , the instrument can be sampled (measured ) operations , the screen below the status bar displaying "Waiting for operation" turns into " Recording Freq1 Data ." Then DATA column shows the data of frequencies. After a while the sampling is completed which displays "record completed". Click the "Record " button again, the number after the " Site: N= " will plus 1, and then measured the data of next point. You can repeat this step until you complete a measuring line ( $N \le 999$ ). Since the instrument stores up to 999 measuring points each measuring line, so when the number of sites is  $999$  ("N =  $999$ "), if you click the "Record" button, the instrument will cover the previous measurement site. So in this situation , you must press the "Options" button after entering, re-select the "Line: 002 ", and then go on the measuring operation. "Stop" button: click "Record", the screen show "Stop". During the record process, if the electrode rods' contacting with the ground is not good, or there is a no plugging firmly, or need to stop something, etc. the operator can press the "stop" button, and then restart "Record" button. Note: Please don't shut down the instrument when it is measuring, otherwise it will cause data loss or program confusion. Any other time you can shut down.

#### **Three Frequency Measurement State**

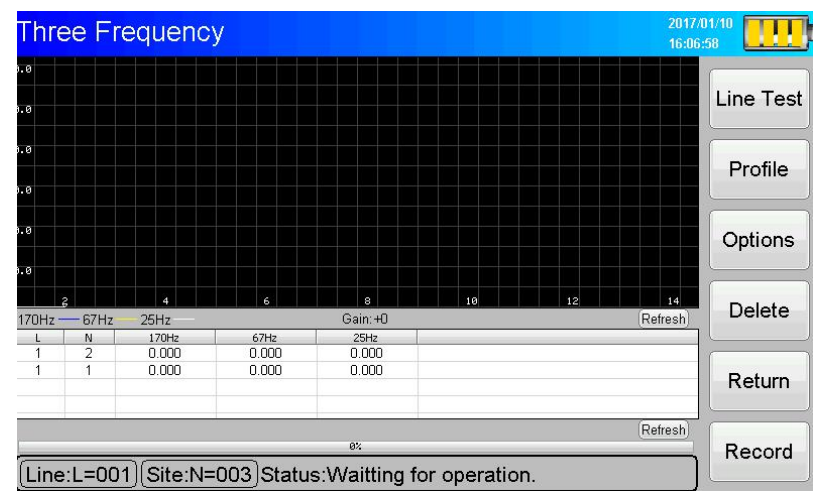

Enter Three-frequency measurement state, LCD display is shown below.

Figure 5 The display on three frequency measurement status

- (1) Line Test
- (2) Profile
- (3) Options:

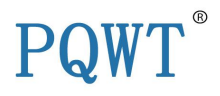

## Hunan Pugi Geologic Exploration Equipment Institute 湖南普奇地质勘探设备研究院

Click the " Options " button , then pop-up "Options" dialog box (shown in Figure 6 below).By

selecting the measuring line below  $\frac{\text{Line: } | \cdot | 001}{}$ , press , you can make the next step

Record operation. Measuring line and measuring site have be introduced at single frequency measurement state.

- (4) Delete
- (5) Return
- (6) Record: the function have introduced at the Signal Frequency measurement state.

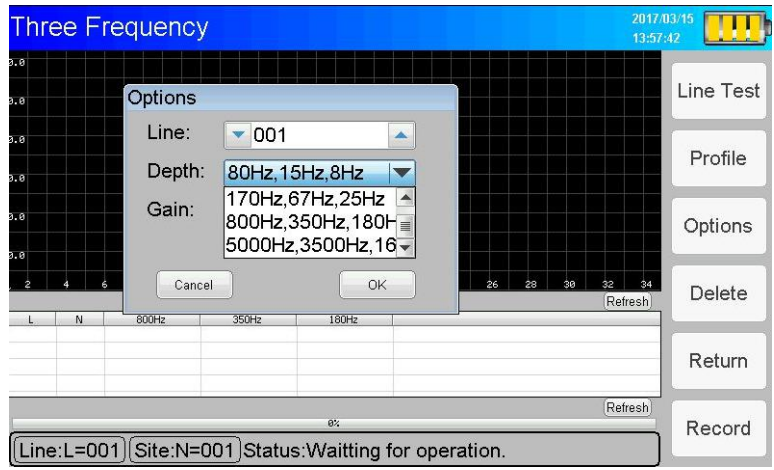

Figure 6 Three Frequency Settings

**Profile Survey Measurement State**

Enter profile survey measurement state, LCD display is shown below.

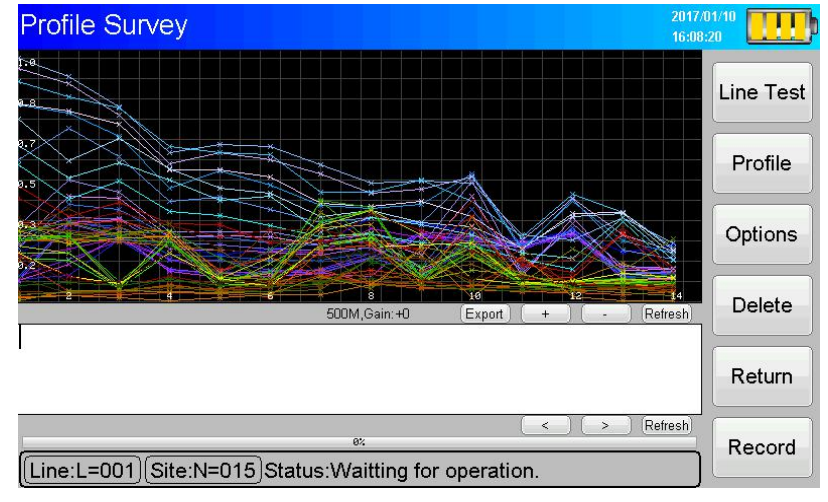

Figure 7 The display on profile survey measurement status

(1) Line Test

- (2) Profile (Check as below)
- (3) Options:

Click the " Options " button , then pop-up "Options" dialog box (shown above Figure) . By

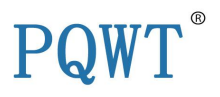

## Hunan Puqi Geologic Exploration Equipment Institute 湖南普奇地质勘探设备研究院

selecting the measuring line below  $\frac{L}{R}$  ine:  $\frac{1}{2}$   $\frac{1}{2}$   $\frac{1}{2}$   $\frac{1}{2}$   $\frac{1}{2}$   $\frac{1}{2}$   $\frac{1}{2}$   $\frac{1}{2}$   $\frac{1}{2}$   $\frac{1}{2}$   $\frac{1}{2}$   $\frac{1}{2}$   $\frac{1}{2}$   $\frac{1}{2}$   $\frac{1}{2}$   $\frac{1}{2}$   $\frac{1}{2}$ 

Record operation. Measuring line and measuring site have be introduced at single frequency measurement state.

- (4) Delete
- (5) Return

(6) Record: the function have introduced at the Signal Frequency measurement state.

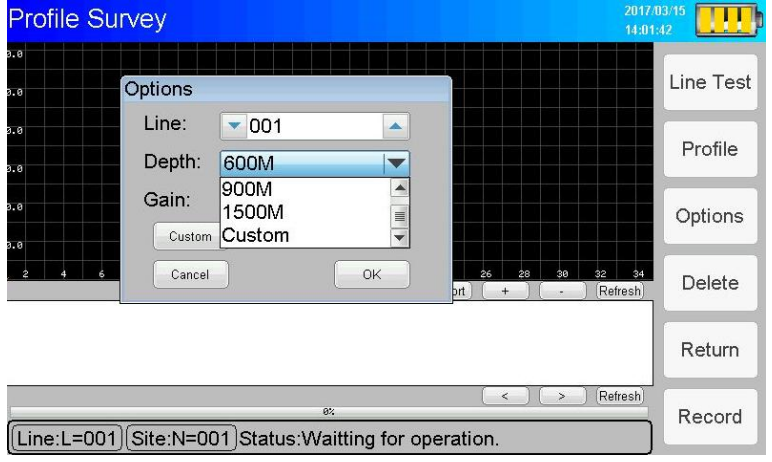

Figure 8 Profile survey options

Profile Curve : In the current survey line, each measuring of a measuring site, the system will automatically generates the curve. When the measurement is complete, you can click "+/-" to enlarge/narrow the picture to a proper size. Then click the "Export" button, the system will automatically save the curve to the "Current line" file within the "File Explore" file, together with the data saved.

## (2)Profile

Click "Profile" button, the system automatically generates the profile, then we can click on "+" to enlarge the picture, click on "-" to narrow the picture.

Click "Export" the system will automatically save the picture drawn to the "Current line" file within the "File Explorer " file, together with the data saved. As shown in Figure 9.

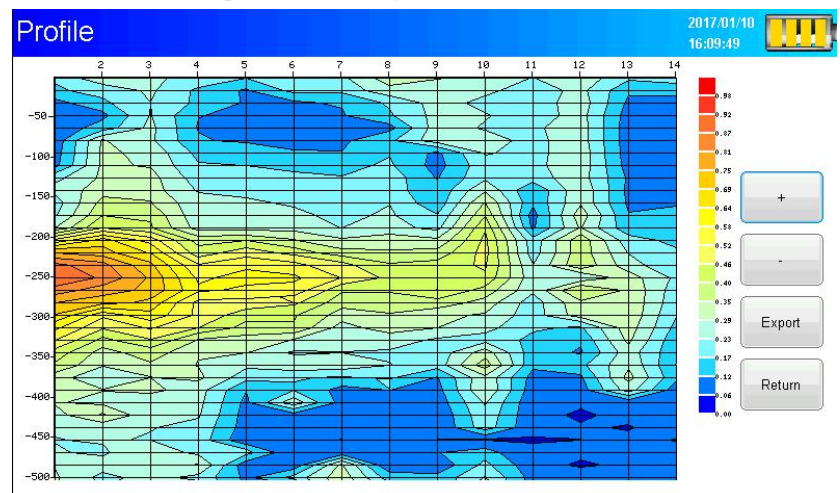

地址:长沙市开福区中青路1318号佳海工业园A16栋301房 电话:+86-731-84066116 传真:+86-731-84066916转812 官网:www.zqwtviv.com Add: Room 301, Building A16, Jiahai Industrial Park, No. 1318 Zhongqing Road, Kaifu District, Changsha, Hunan, PR. of China Tel: +86-731-84066116 Fax: +86-731-84066916 ext. 812 Web: www.pqwtcs.com

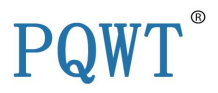

Figure 9 Profile

## **Date Output**

Start and enter the main screen, then click " File Explorer", as figure 10 below:<br>File Explorer

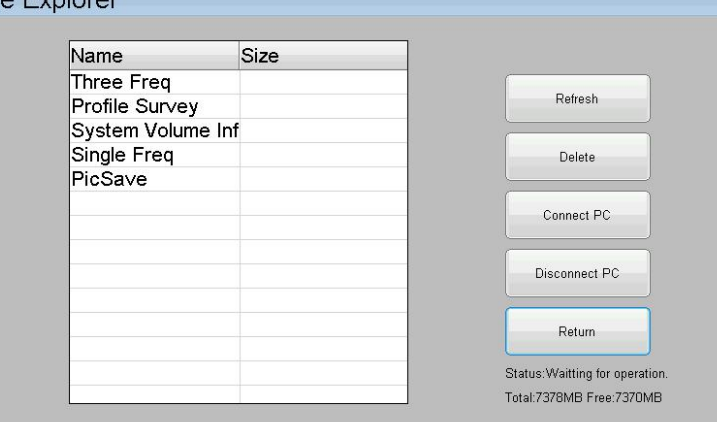

Figure 10 The display on file explore

Single Freq: Single Frequency file Three Freq: Three Frequency file Profile Survey: Profile Survey file System Volume Inf: System Volume file

Note: The folder in the profile survey is divided by the line number, eg "L1", "L2", "L3", and so on. After the measurement is complete, simply click on the "File Export" and "Profile" button. There will be three files in each line folder: System volume inf , Profile Survey ,Three Freq . Click on the "connect PC" with the data cable connected to the computer, you can copy the files to computer for analysis. If your phone is an Android system and supports "OTG" function, you can use the "OTG" cable in the package to connect the data cable to your mobile phone, and transfer the data to your mobile phone.

## **Settings**

Start and enter into the main screen, Click the "Settings", and show as the figure 11 below:

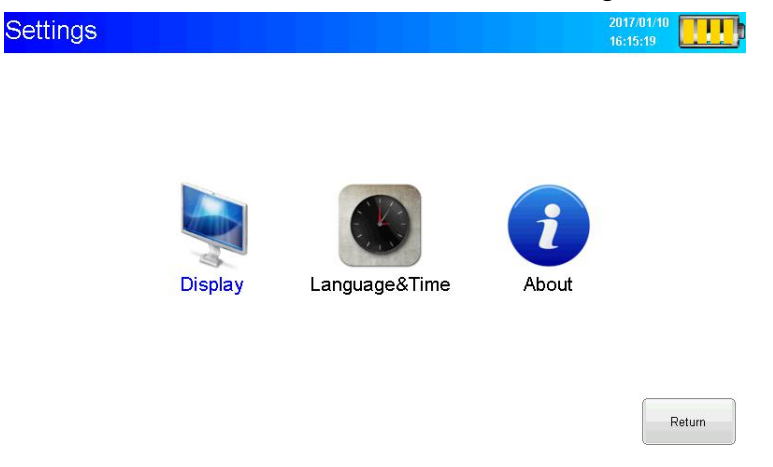

地址: 长沙市开福区中青路1318号佳海工业园A16栋301房 电话: +86-731-84066116 传真: +86-731-84066916转812 官网: www.zqwtviv.com Add: Room 301, Building A16, Jiahai Industrial Park, No. 1318 Zhongqing Road, Kaifu District, Changsha, Hunan, PR. of China Tel: +86-731-84066116 Fax: +86-731-84066916 ext. 812 Web: www.pqwtcs.com

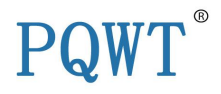

Figure 11. Settings screen

After click the "Display" "Language & Time" "About", the screen as below: **Display** 

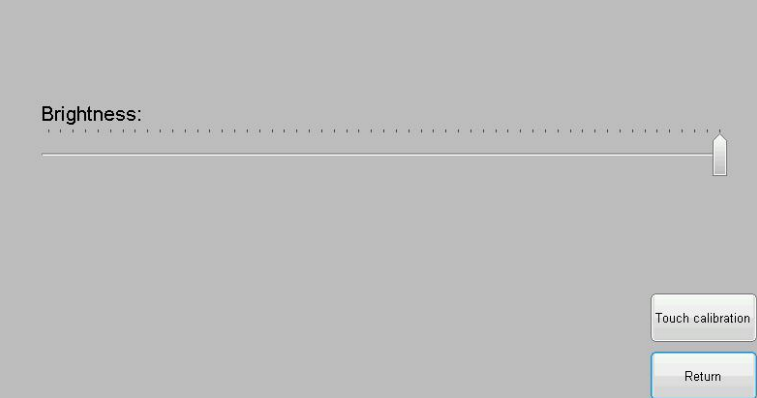

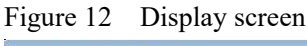

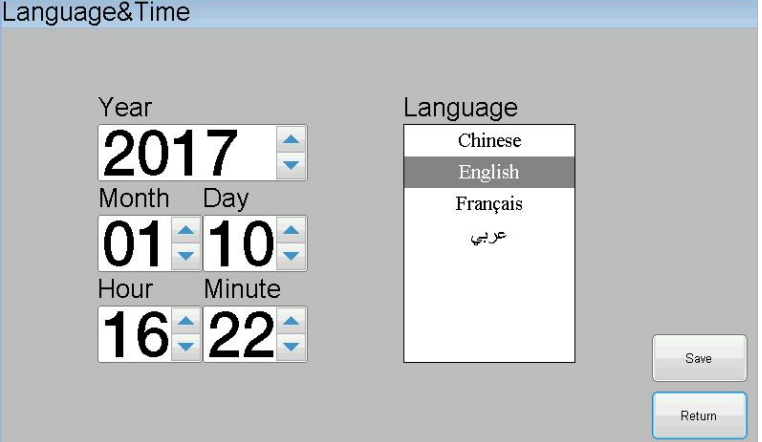

Figure 13 Language & Time screen

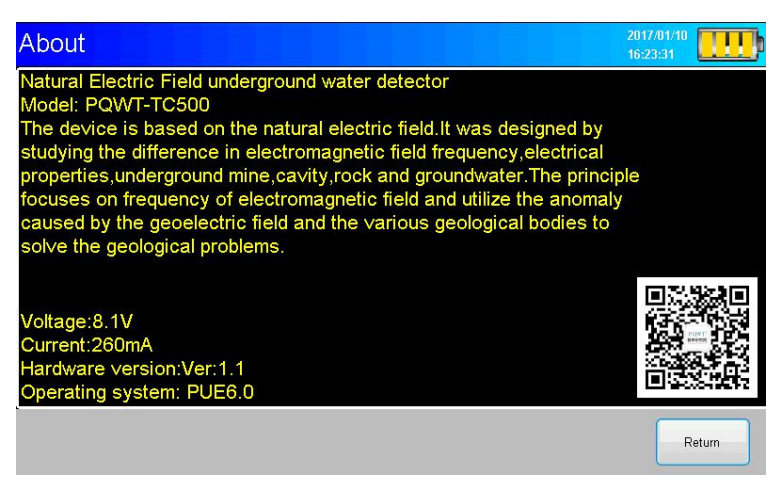

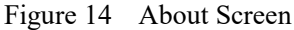

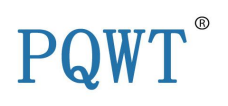

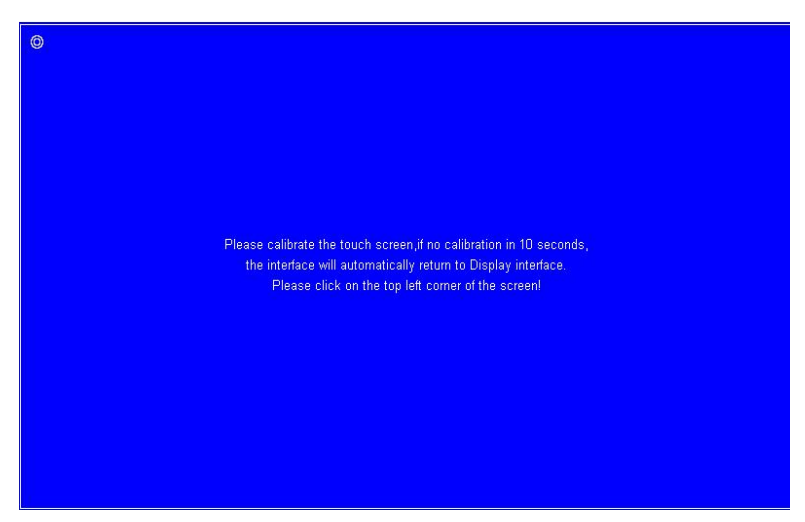

Figure 15 Touch Calibration Interface

#### **Service**

Start and enter the main screen, then click the "Service", the screen show as Figure 16 below .

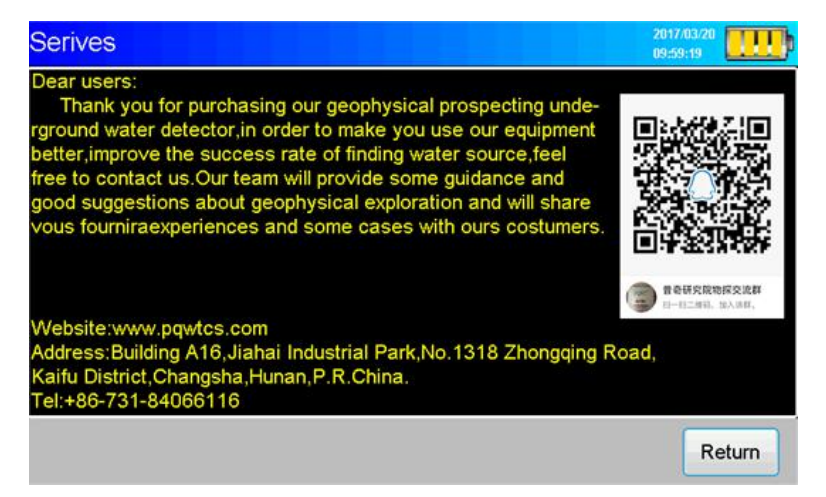

Note: All user can allow into our geophysical water exploration communication platform.Transfer the file of "Data", "Curve graph","Profile map" to communication platform(Must included 3file),Our professor will give the suggestion of bore drill point.

## **Wiring method**

Wiring direction & Location

Geophysical lines are generally arranged perpendicular to the line to be constructed , can detect tectonic crushed zone on both sides of the border and its different physical characteristics, contrast is strong, crushing width, extending distinctive characteristics.

In order to accurately locate, confirmed the location of the abnormal ground point, generally use measuring rope ( or tape ) pull straight line, and mark with paint at the beginning of the measuring line, so that you can find, measure the position according to the test results of drawing later.

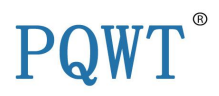

The collected data each time is the data of the midpoint between two electrode data, Electrode spacing is generally 5-10m ( Choose 6/8/10m according to your actual situation), dot spacing is generally about 0.5-2m, electrode spacing and dot spacing must keep the same distance for one measuring line. As shown in figure 2.

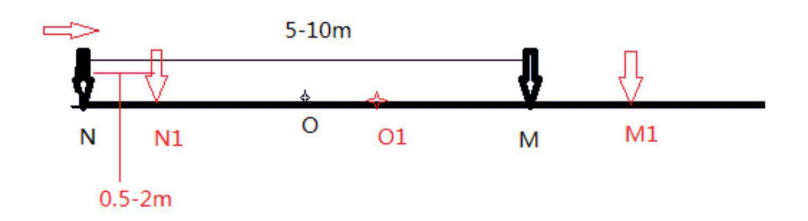

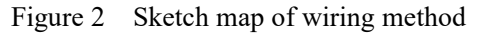

N、M are electrodes, O is Measuring point, NM=10m, dot spacing is generally about 0.5-2m (standard is 1m)

## **MN**

## **Electrode**

The electrode with alloy rods and copper electrodes. Usage: As following Figure 17 to connect a hand-held alloy rod with copper electrode inserted into the soil, the puddled soil is recommended in each insertion. Before click on the "Record " , Press " Line Test " firstly, judged good grounding , indicator lights up and then process measuring.

Note: On dry and hard ground, it's difficult to use hand to penetrate the electrode, please never hammer the electrode into ground, it will broke the machine function. You can mix some water, salt and soil in a barrel, then put the mud on the hard point so that you can insert the electrode. Meanwhile, you need cover the line that you will measure with salt water to improve the electrical conductivity.

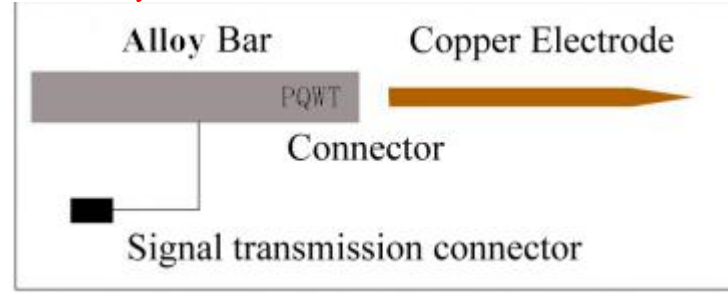

Figure 17 Electrode connecting diagram

## **Advised Measurement Approach**

In order to locate accurately, judge the location of the abnormal ground point, we generally use lining rope as straight line, and paint markers at the beginning or middle position, so that you can find the corresponding position according to the test results of graph after

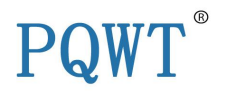

#### measuring.

**Cross Method**

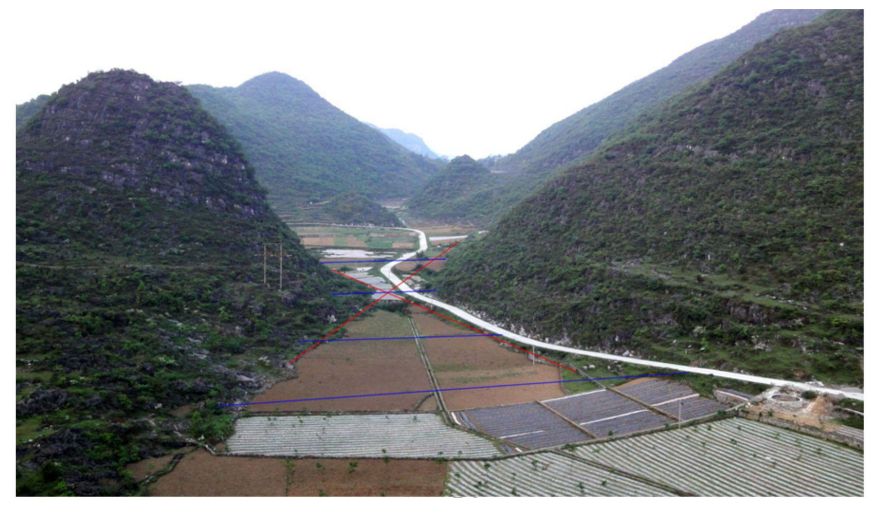

Valley area - vertical valley wiring: underground faults or cracks generally along the direction of the valley extension, vertical or oblique valley wiring, horizontal interception structure, reduce the workload and labor intensity. As shown above red line mark ;

## **Grid Method**

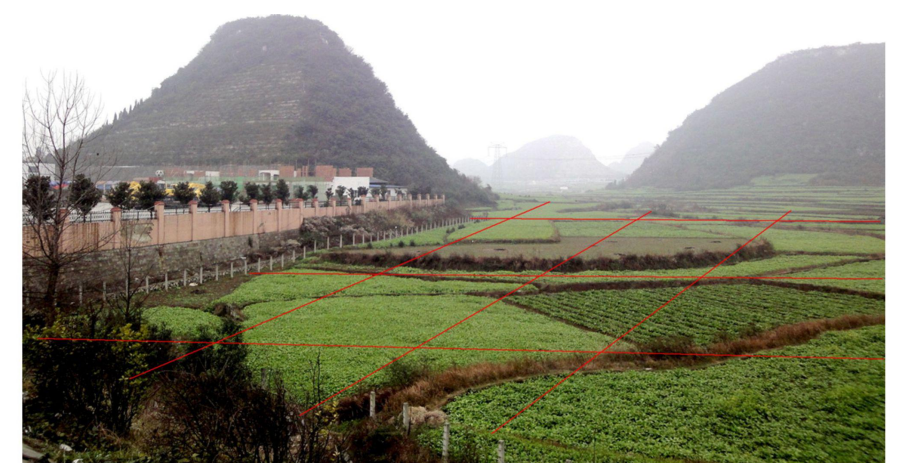

Open area - grid or vertical cross-wiring: the terrain is relatively open, flat, reference to the ground valley, can not directly determine the direction of underground tectonic line. The square grid is used to detect the underground structure. As shown above in red line mark;

## **Guide for After-sale Services**

- Within two years of the purchase date, if the instrument has quality problems, please send us the photos, we will send the required part or repair for you. Each of us shall take care of the corresponding shipping cost on each side.
- Please save the purchase-related bills and warranty certificate together as a warranty certificate, warranty card shall not be painted .Otherwise, the warranty will be invalid .

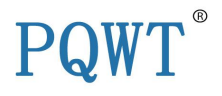

## Hunan Puqi Geologic Exploration Equipment Institute 湖南普奇地质勘探设备研究院

- Instrument warranty does not cover the accident, misuse, neglect, alteration, modification, magnetized, unauthorized service and damage caused by prolonged exposure in corrosive salt mixture.
- If need to purchase related accessories, you can contact Hunan Puqi Geologic Exploration Equipment Institute customer service.
- Sales service providers have the obligation to provide quality service to Hunan Puqi Geological Exploration Equipment Institute customer . Objection to the quality of their services can directly complaints to our customer service .

## **Configuration table**

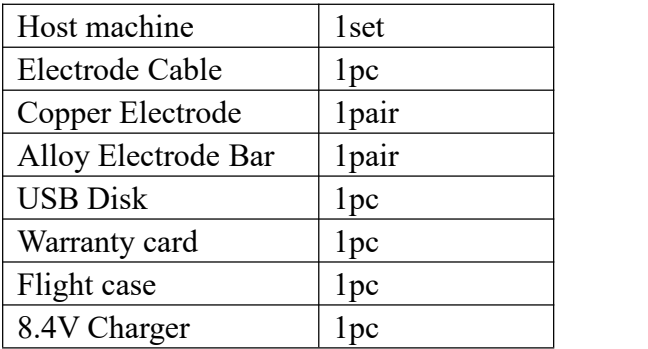

## **Copyright Notice**

1. Hunan Puqi Geologic Exploration Equipment Institute has the final interpretation of the operating instructions.

2. Hunan Puqi Geologic Exploration Equipment Institute reserves right to modify equipment specification without any advance notice.

3. All pictures for reference only in operation manual, please in kind prevail.

4. Please observe local laws and regulations, Hunan Puqi Geologic Exploration Equipment Institute will not be responsible for any legal issues which caused by the instrument.

5. The products of Hunan Puqi Geologic Exploration Equipment Institute are patented products, If anyone imitates, we would investigate his legal liabilities.

6.The product of collected data is for reference only.Geophysical prospecting has multiple solutions. Please combine the local hydrological and geological conditions to analyze. The institute does not bear all the consequences and losses caused by it.